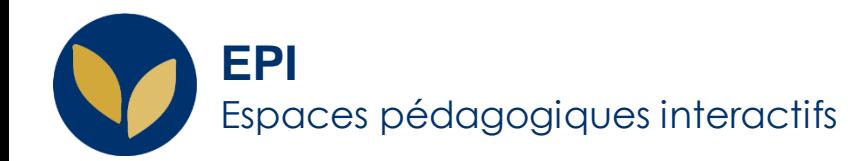

# $\bullet$   $\bullet$

## Créer une banque de questions

[test hors ligne] Comment : **créer une catégorie, ajouter des questions depuis un fichier formaté** (appelé « Matrice »)

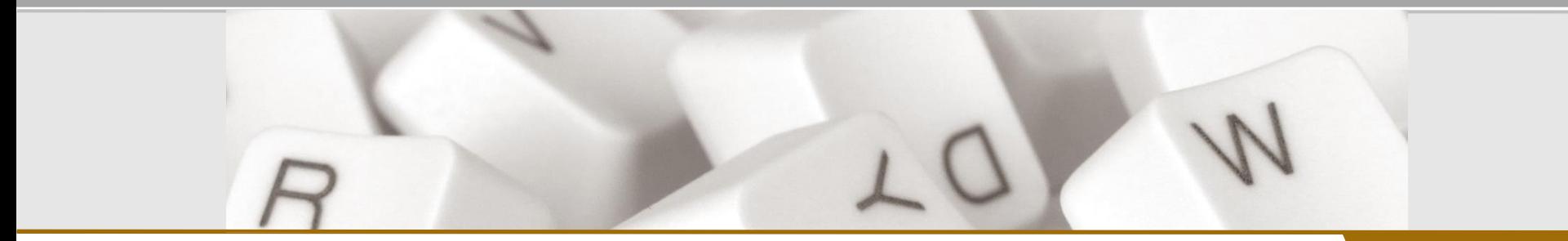

**Creative Commons BY-NC-SA<sub>V3</sub> soumise au droit français and the commons BY-NC-SA** v3 outmise au droit français **and the commons of the commons BY-NC-SA** v3 south fraction of the AIDE AIDE

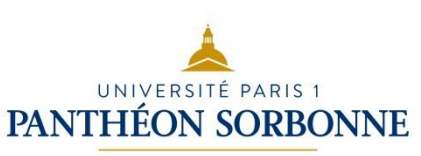

Banque de questions :

matrice

#### **Matrice : quel usage du fichier Word**

Si votre QCM n'utilise que des questions à choix multiple vous avez la possibilité de créer votre banque de questions à partir d'un fichier Word formaté spécialement (aussi appelé « matrice »). Cette procédure vous permet ainsi de créer vos question en dehors de l'EPI.

Une fois le fichier renseigné et importé, vous ajoutez les questions à votre test préalablement ajouté à l'EPI de votre choix. Cette étape permet ensuite de générer et télécharger les grilles sur lesquelles les étudiants reporteront leurs réponses lors de l'examen sur table.

Banque de

questions : matrice

#### **Au préalable : ajouter une catégorie**

Nom

Descripti

Numéro

Ajouter une catégorie revient à créer une banque de question dans laquelle importer les questions de son test.

Cette étape permet de classer l'ensemble de ses questions afin de les retrouver plus facilement par la suite, de créer des 'séries' de questions pour les réutiliser d'une année sur l'autre.

Dans l'EPI concerné > Bloc « Administration > « Administration du cours » > « Banque de questions » > « Catégories » > Allez en bas de page > créez la catégorie de votre choix (« Partiel janvier », « Chapitre : Hist. Médiévale », « Niveau facile », « Verbe en –er » etc.) > cliquez sur « Ajouter une catégorie »

Créez autant de catégories que nécessaire.

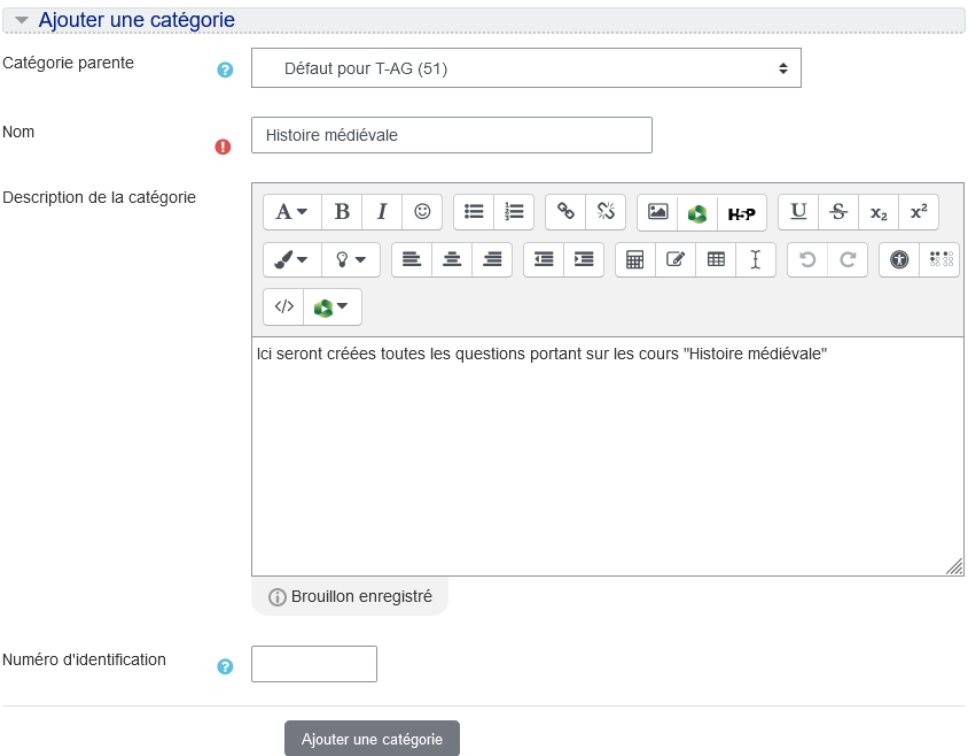

matrice

### **Au préalable : télécharger les fichiers Word**

Les fichiers téléchargeables se trouvent sur l'EPI dédié à l'évaluation par QCM : connectez-vous à la plateforme et allez à la section « Utiliser et [télécharger](https://cours.univ-paris1.fr/course/view.php?id=16143§ion=4) les matrices ».

Téléchargez le fichier qui correspond le mieux au nombre de questions de votre test : choisissez un fichier contenant plus de questions que vous n'en utiliserez et supprimez les tables/pages superflues.

*Attention* : s'il est possible de créer autant de questions que vous le souhaitez dans votre banque de questions, l'ensemble des questions et des choix de réponse dans le test hors ligne doit tenir sur une grille d'une (1) page. *(Par défaut : avec 4 options maximum par question, on peut aller jusqu'à 95-96 questions sur une page)*

matrice

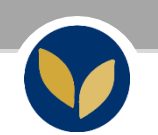

#### **Matrice Word : le document**

Seuls quelques champs sont à modifier/renseigner :

- [Indiquez l'intitulé enseignement] : renseignez le nom de l'enseignement concerné
- Question : écrivez directement ou copiez-collez l'intitulé de votre question. *Attention*, si vous copiez -collez le texte d'un fichier Word, il est recommandé de 'nettoyer' le formatage en passant par un document .txt, par exemple, ou en copiant -collant sans le format initial
- Type de question MC/MA/MS : ne laissez que le type de question concerné (cf. pages suivantes)
- Mélanger les réponses possibles : si vous souhaitez que l'ordre des réponses soit différent d'un étudiant à l'autre
- Réponse : écrivez directement ou copiez-collez vos réponses : vous pouvez ajouter des lignes ou en supprimer
- Note : points attribués à *chacune* des réponses, correcte ou non. Ces cellules doivent impérativement être remplies

Import pour les questions [Indiquez Intitulé enseignement]

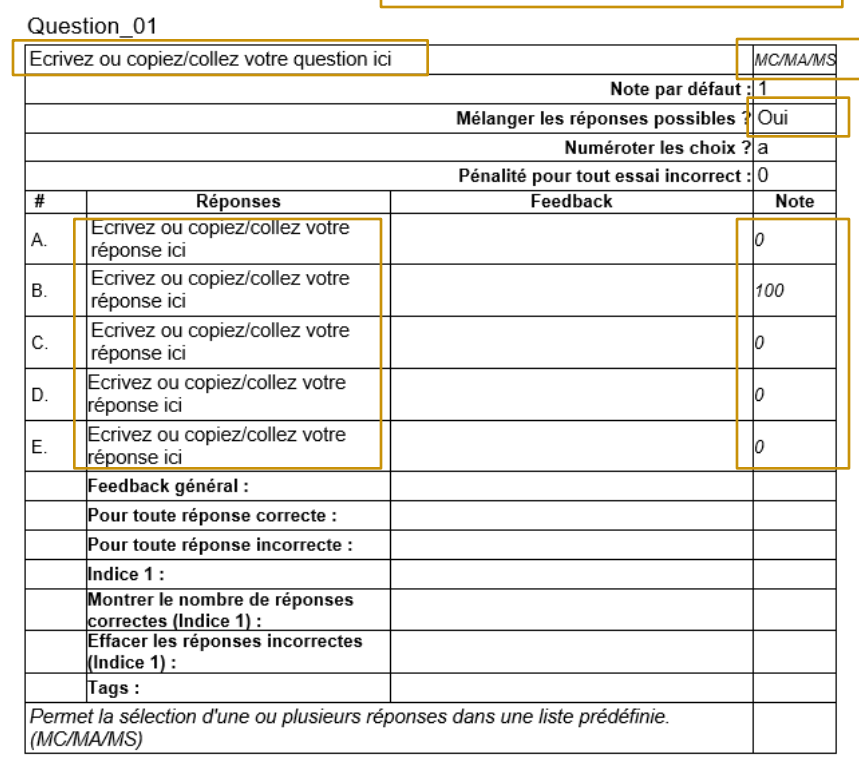

#### **Type de question : multiple choice - MC**

MC (*multiple choice*) : une seule bonne réponse possible. N'admet qu'une seule réponse correcte dans la liste des réponses proposées.

La somme des points positifs doit toujours être égale à 100. Les mauvaises réponses sont indiquées comme valant '0' ou avec de valeurs négatives (-10, -25 etc.)

Ex : Réponse  $a = 100$  | Réponse  $b = 0$  | Réponse  $c = 0$ 

*Remarque* : l'outil comptabilise le nombre de points attribuables dans le test et reporte cette somme sur une note sur 20 (il est toutefois également possible de reporter la note sur 40, 50 etc.)

#### Mars2020 Q02

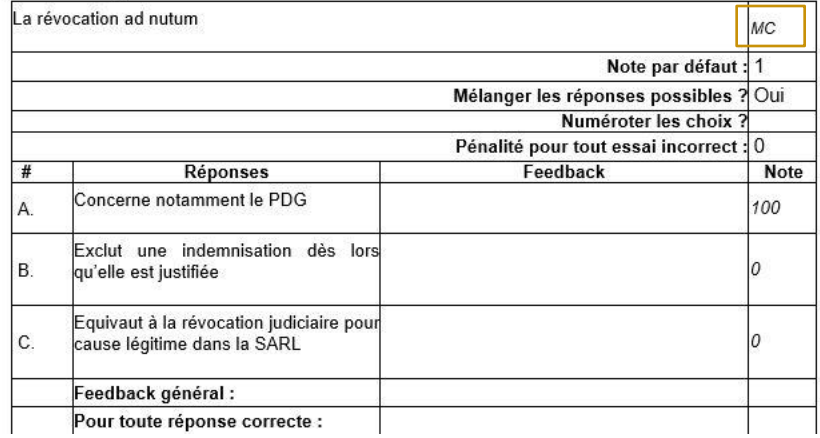

### **Type de question : multiple choice - MA**

MA (*multiple answers*) : plusieurs bonnes réponses possibles ; permet de proposer plusieurs réponses correctes dans la liste des réponses et d'attribuer le point sur ces bonnes réponses.

La somme des points positifs doit toujours être égale à 100, quelle que soit la distribution des points. Les mauvaises réponses sont indiquées comme valant '0' ou avec de valeurs négatives (-5, -10 etc.)

Ex : Réponse  $a = 50$  | Réponse b = 50 | Réponse c = 0

#### AG avril2020 Q01

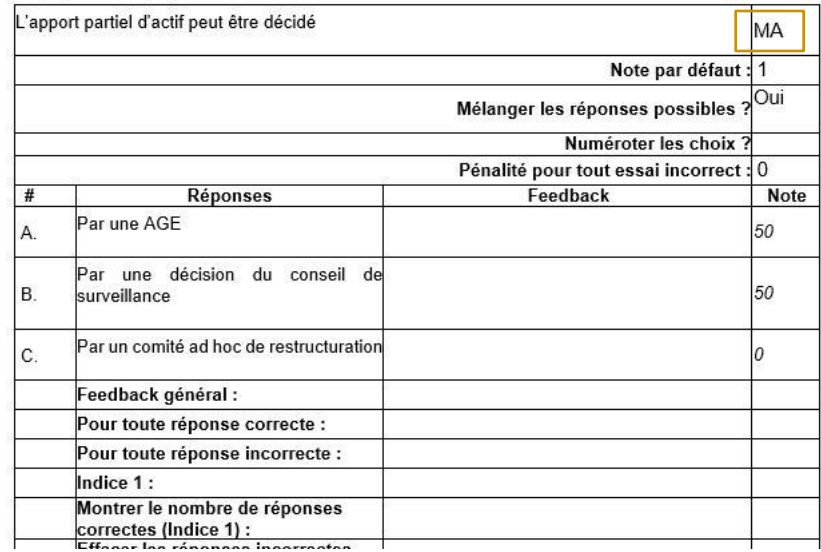

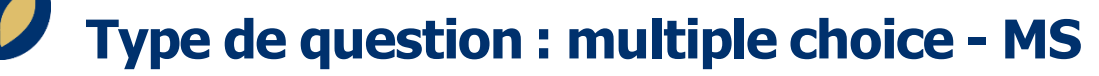

MS (*tout-ou-rien*) : l'ensemble des bonnes réponses doit être coché pour obtenir le point. Permet de proposer plusieurs bonnes réponses correctes en attribuant 100% à *chacune* des bonnes réponses. On ne peut pas attribuer de points négatifs pour les questions de ce type.

Ex : Réponse  $a = 100$  | Réponse b = 100 | Réponse  $c = 0$ 

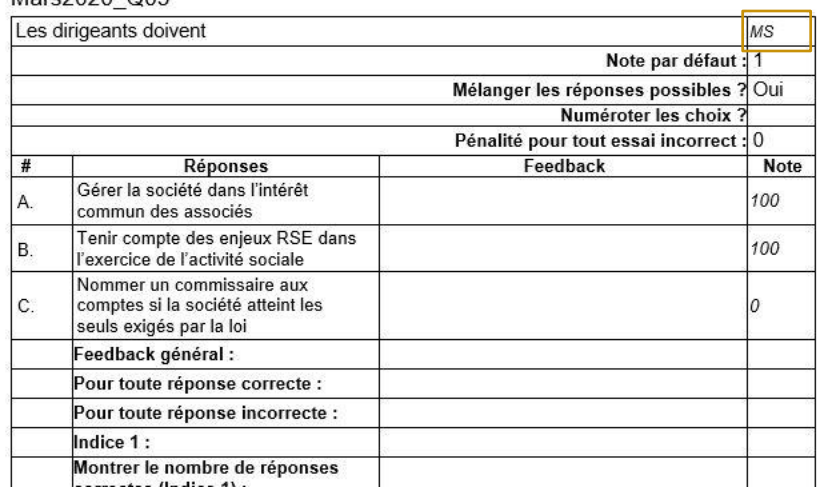

Mare 2020, OO5

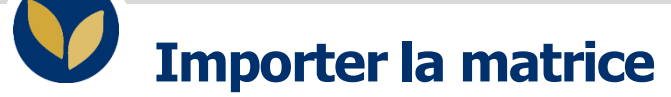

Dans l'EPI concerné > passez par le bloc « Administration test » > « Banque de questions » > « Importer »

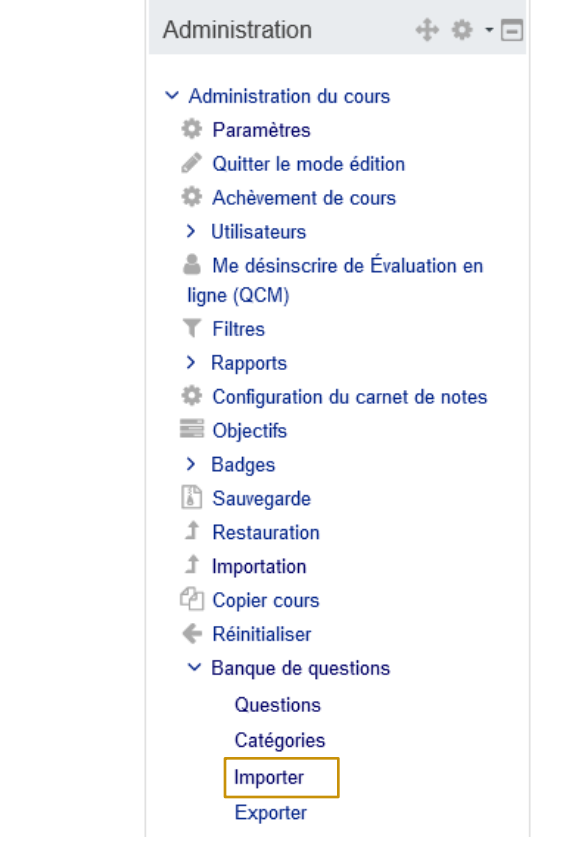

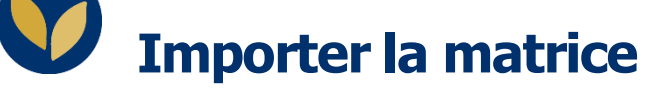

Dans la page qui s'affiche :

- sélectionnez « Format de tableau Microsoft Word 2020 (table de mots) »
- dans « Catégorie d'importation » choisissez la catégorie que vous souhaitez et décochez « Obtenir la catégorie à partir du fichier »
- dans la rubrique « Faire correspondre les notes », choisissez
- « Note la plus proche si elle n'est pas listée »
- glissez-déposez le fichier Word dans la zone dédiée
- cliquez sur « Importation »

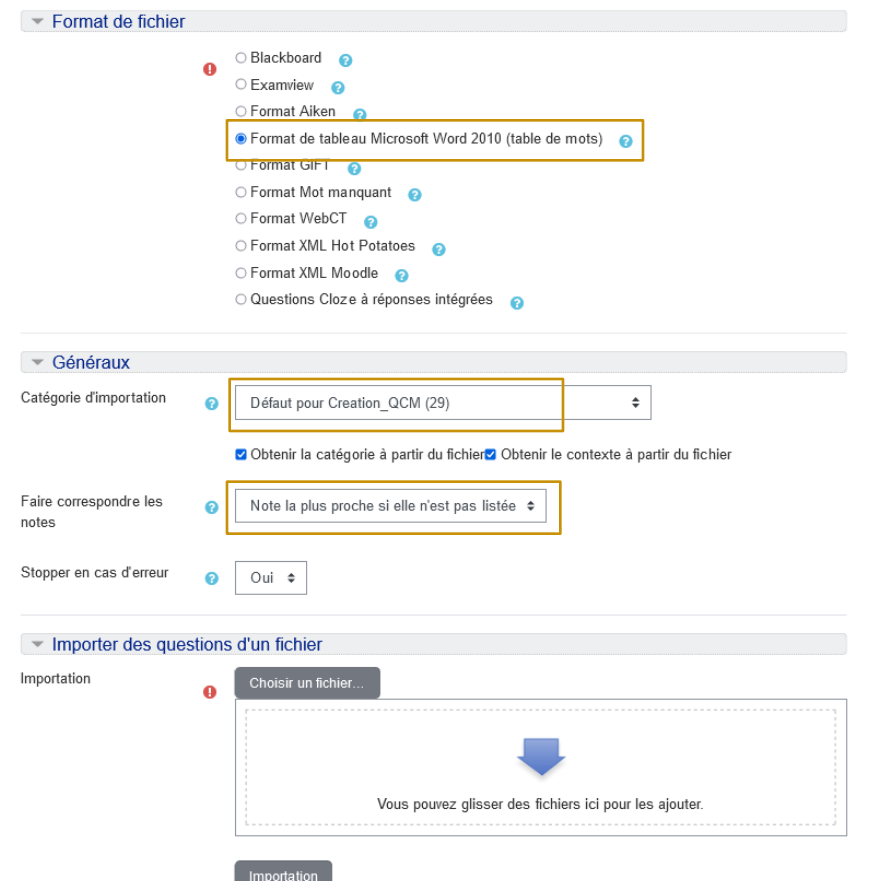

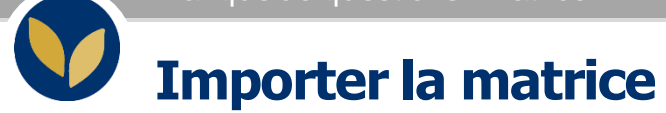

L'outil récapitule le nombre de questions qui ont été importées correctement > cliquez sur « Continuer »

Remarque : Si des questions ne sont pas importées, cela signifie qu'il y a ur problème dans le fichier de départ : soit de format, soit de notation etc.

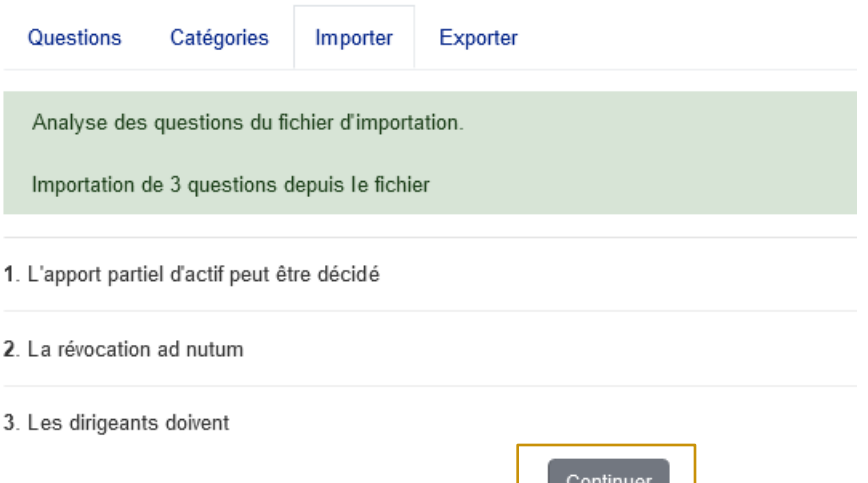

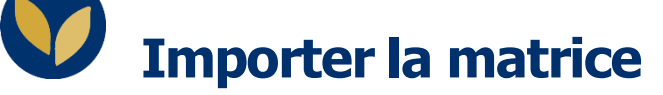

Vérifiez que les questions ont été enregistrées dans la bonne catégorie (1)

Si ce n'est pas le cas, sélectionnez les questions > allez en bas de la page > Sélectionnez la banque de question souhaitée dans le menu déroulant puis cliquez sur « Déplacer vers » (2)

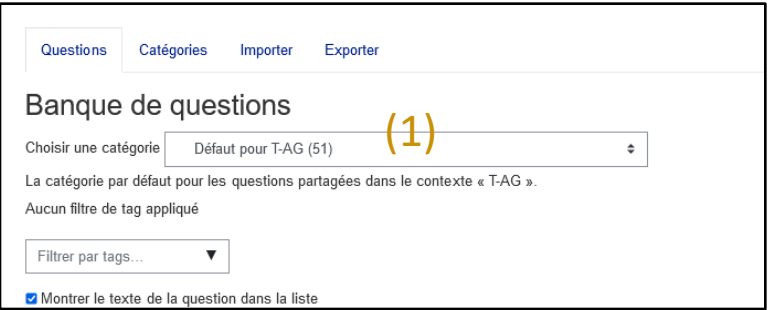

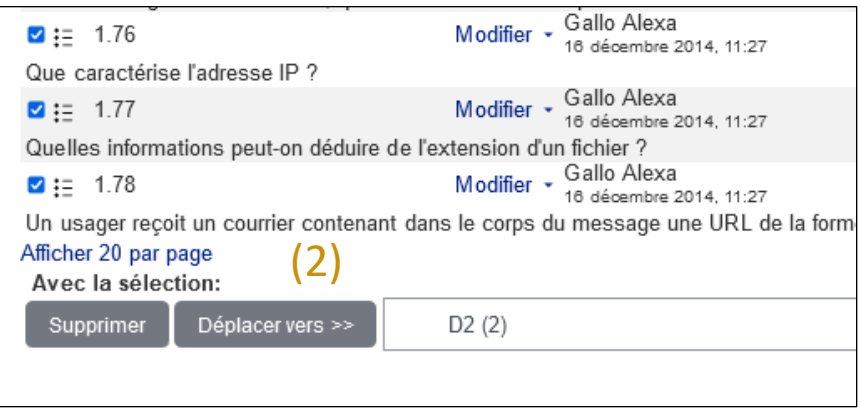

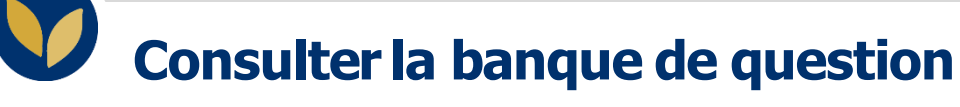

Pour retrouver la banque de question à tout moment aller dans l'EPI concerné > bloc « Administration » > « Administration du cours » > « Banque de questions » > « Catégories » ou « Questions »

Pour utiliser cette banque de question dans un test (qu'il s'agisse d'un test en ligne ou hors ligne), consultez la fiche d'aide dédiée.

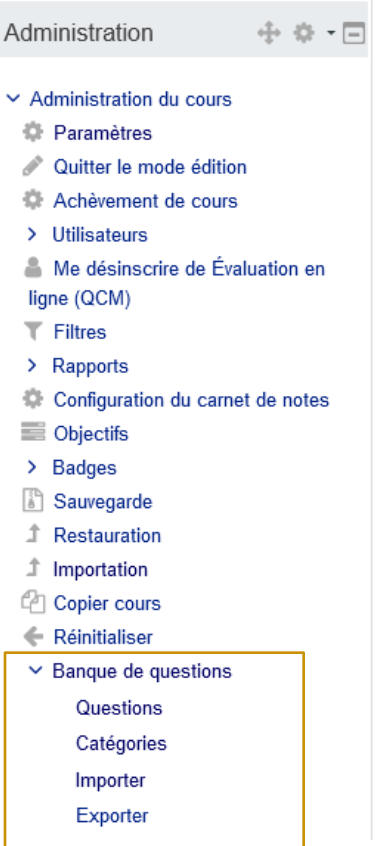

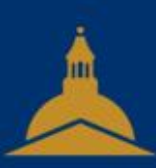

## UNIVERSITÉ PARIS 1 PANTHÉON SORBONNE